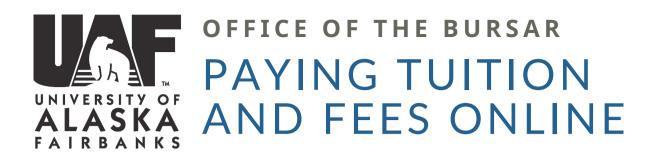

1

7

2

**>** 

3

**→** 

5

LOG INTO
UAONLINE
UAONLINE.ALASKA.EDU

CLICK ON
"STUDENT SERVICES &
ACCOUNT
INFORMATION"

CLICK ON "STUDENT ACCOUNT"

SELECT
"MAKE PAYMENT"

4

SELECT THE TERM YOU WANT TO PAY IN AND CLICK "SUBMIT"

6

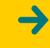

7

**→** 

8

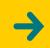

9

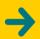

10

ACKNOWLEDGE THE REFUND POLICY AND CLICK "PAY NOW"

CLICK ON "MAKE A PAYMENT"

IF YOU ARE IN A PAYMENT PLAN, CLICK ON THE GEAR ICON NEXT TO YOUR INSTALLMENT AND SELECT "PAY", SKIP TO STEP 9 SELECT "CURRENT ACCOUNT BALANCE"
YOU CAN PAY FOR THE SEMESTER IN FULL, OR YOU CAN ADJUST THE AMOUNT IN THE BOX.

SELECT "ADD"
NEXT TO THE BOX
AND PROCEED TO
THE "CONTINUE"
BUTTON ON THE
BOTTOM OF THE
WEBPAGE

SELECT YOUR PAYMENT
METHOD, CLICK
"CONTINUE" REVIEW THE
TRANSACTION, CLICK
"SUBMIT PAYMENT"